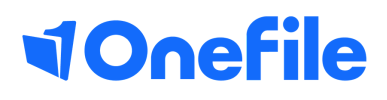

# Centre Manager Basics

How to create a custom form

V1 Sept 2019

### Creating Forms

You can create your own Forms to capture additional learner data.

Once you have created a Form, you can specify where the Form should appear within the learner portfolio.

You can also make data persist for Forms published inside Assessment Plans & Reviews (carry data over into the next plan/review).

#### Preparation

Speak to your Customer Success Manager if you would like to use Forms, but can't see the "Forms" icon.

#### User Restrictions

Only Centre Managers with permission to "Design and assign Forms" can create forms.

#### Creating a Form

To create a new form, follow the steps below:

- 1. Click on the **Forms** icon, which can be found under **Centre**
- 2. Click the **Create New Form** button
- 3. Enter the Form name
- 4. Click the **Create** button

#### Designing a Form

Each form is made up of sections and fields. You will need a section before you can create a field. To add a new section, follow the steps below:

- 1. Click the **New Form Section** button
- 2. Enter the Section name
- 3. Click the **Save** button

*Note – Choosing the Hide panel option to display the fields without a section border.*

Once you have created a section, click on the icon of the field type you'd like to add from the **Options** area.

Each type of field requires different information to be entered. For example, when you select a multiplechoice field, you must then specify which values are going to appear in the multiplechoice field.

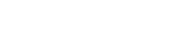

Options

V1 Sept 2019

ए⊠⊞∤√⊞े⊗

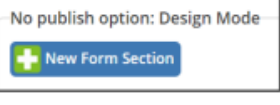

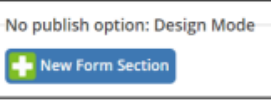

# Continued...

The following table explains what type of field each icon represents:

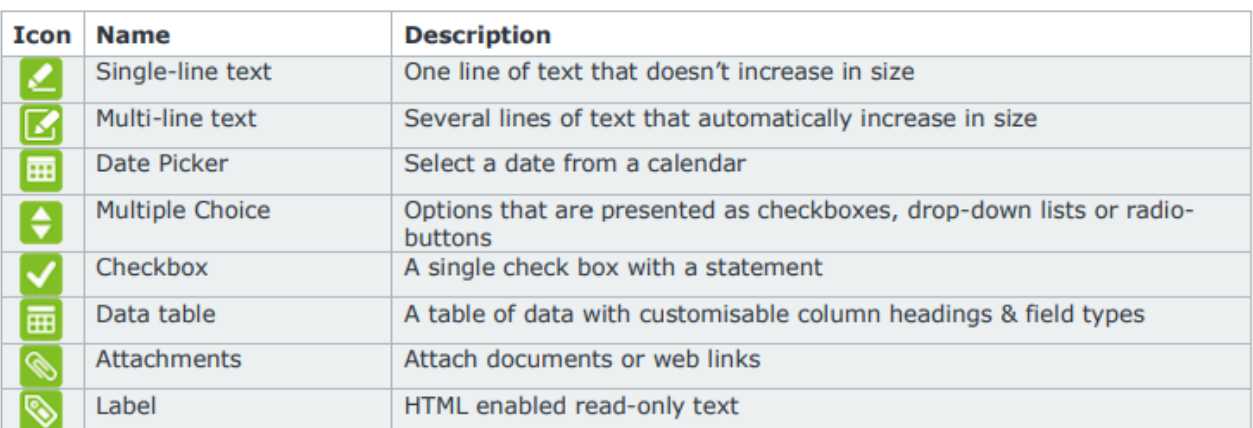

## Important

Before deleting sections & fields that contain live data, you will be warned that all data will be lost and will be irretrievable.

Live data consists of any information that has been entered into any field on each individual learner portfolio.

#### Publishing a Form

When you have finished designing the Form, you will need to publish. It is at this point where you specify

where the Form will be located within the learner portfolio – known as the "publish option".

To publish the Form and select the publish option, click on the **Publish:Off** button in the top right corner of the Form. You can now decide where the Form should be published to.

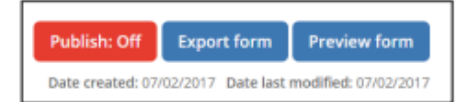

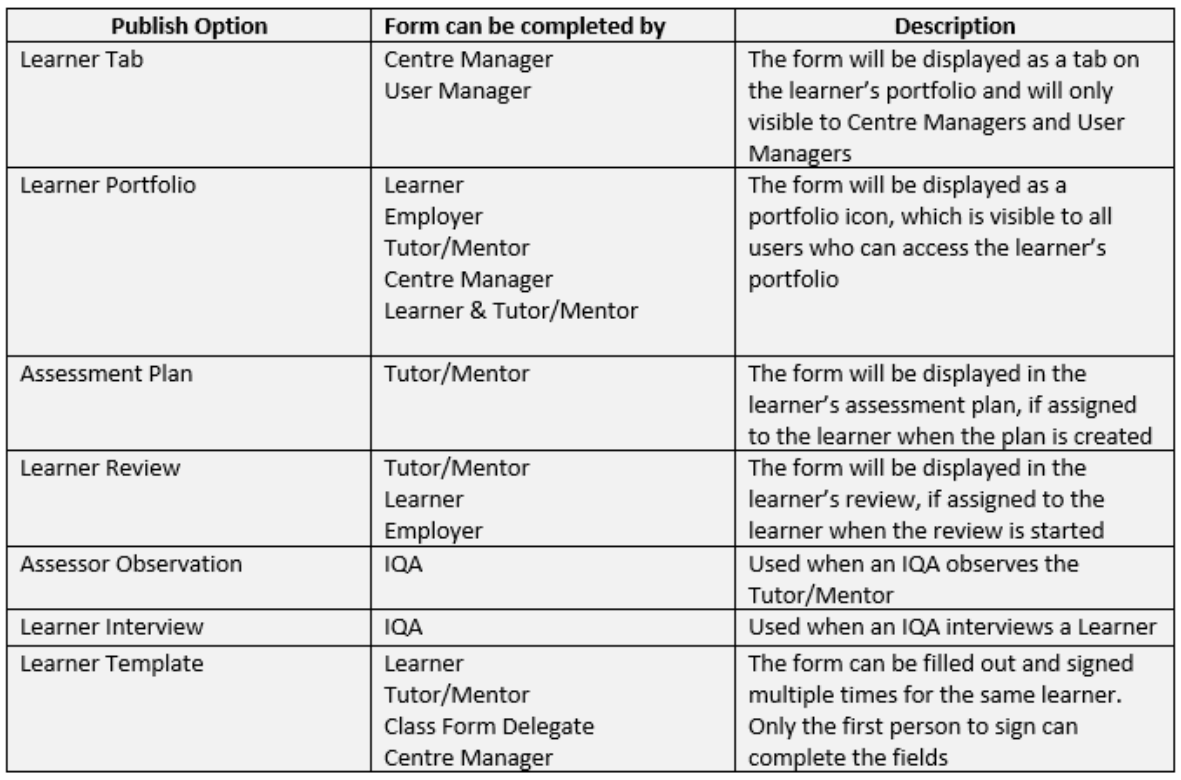

To learn more see our full guides [https://live.onefile.co.uk/userguides/](https://www2.onefile.co.uk/userguidefiles?f=%5cUsers%5cUser+Roles+Overview.pdf)

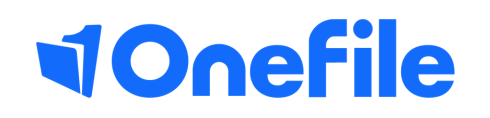

info.onefile.co.uk/onboarding